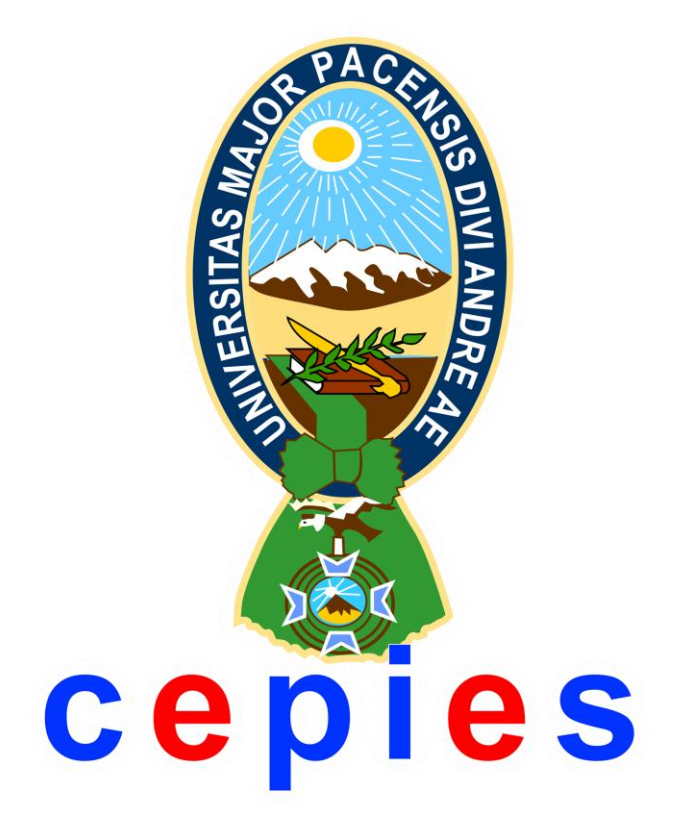

# TUTORIAL MOODLE 2.6 PARA ALUMNOS

## Como cambiar perfil de usuario

Una vez que estemos dentro de nuestra plataforma, para poder actualizar nuestro perfil primero tenemos que dar clic en la carpeta "Mi perfil" , posteriormente dar clic en la opcion "Ver perfil", como lo indica la imagen.

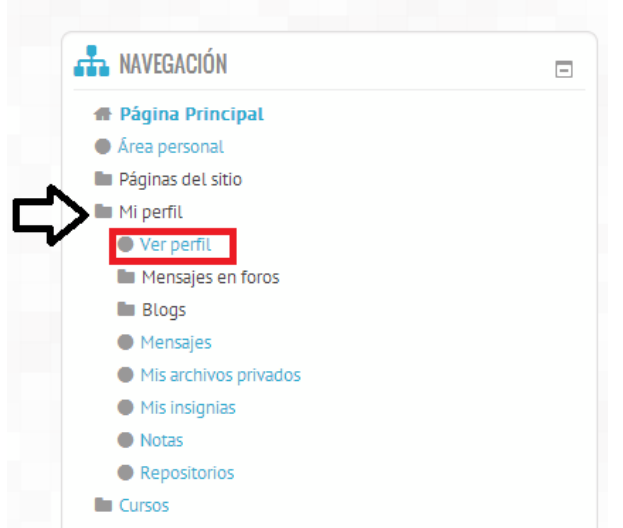

La segunda opción para entrar a nuestro perfil es dar clic en nuestra barra de navegación de la plataforma en la opción "Mi panel de control", y dar clic en la opción "Perfil", como lo indica la imagen.

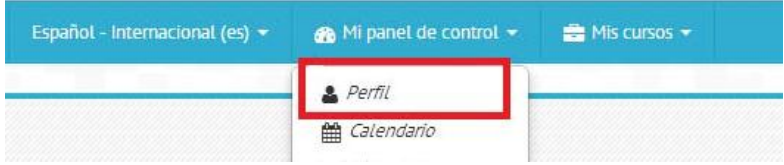

Una vez dentro de nuestro perfil en la opción de Administración damos clic en el folder de "Ajustes de mi perfil" y seleccionamos la opción "Editar perfil", como lo indica la imagen.

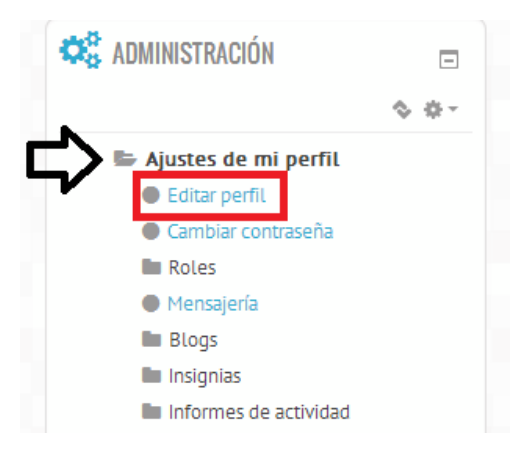

Para editar nuestro perfil nos dividen nuestra información en cinco secciones:

General: en esta sección como lo dice es nuestra información general, esta se puede modificar opciones como (Nombre, Apellidos, Dirección de correo, ciudad, país, etc…)

Imagen del usuario: en esta sección solo puede cambiar su imagen de perfil por la que se desee.

Nombres adicionales: en esta sección es para que pueda poner un nombre alternativo al de sus datos generales.

Intereses: en esta sección es un espacio abierto para que pueda escribir una breve reseña de los intereses que tiene.

Opcional: en esta sección es para que ingrese más datos personales y de comunicación tales como (Skype, Yahoo!, MSN, Teléfono, Móvil, Dirección, etc…)

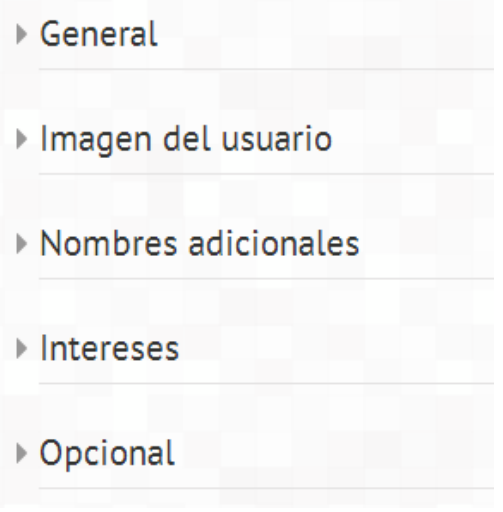

Una vez actualizada la información de su perfil tiene que dar clic en el botón "Actualizar información personal"

Actualizar información personal

# COMO ENVIAR ARCHIVO DE TAREA

En nuestras asignaturas muchas veces los tutores nos piden como actividad enviar alguna tarea que hacemos en algún otro formato como Word, PDF, Diapositivas

de Power Point y vienen identificadas con este símbolo:

Para enviar nuestra tarea tenemos que darle clic al símbolo

Al entrar en nuestra actividad veremos lo siguiente

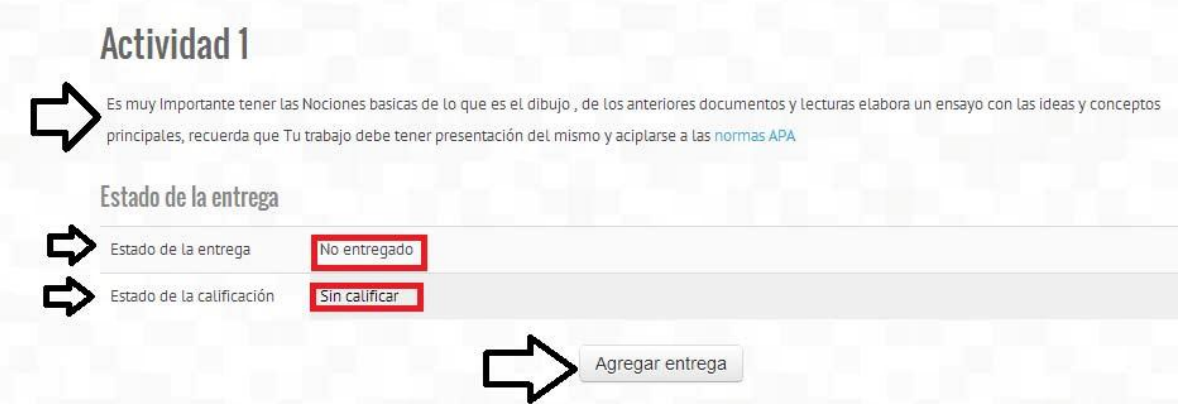

Tendremos el nombre de la actividad así también una breve descripción de lo que pidan para la entrega de esta.

Debajo de este se encuentra el estado de la tarea y la calificación que le dará el tutor.

Debemos dar clic en el botón "Agregar entrega" para que podamos adjuntar nuestra tarea.

Tendremos 2 métodos para subir nuestra tarea:

#### ARRASTRAR ARCHIVO

Como se ve en la imagen de abajo la plataforma nos indica que podemos arrastrar nuestro archivo para que lo pueda adjuntar y posteriormente lo podamos enviar.

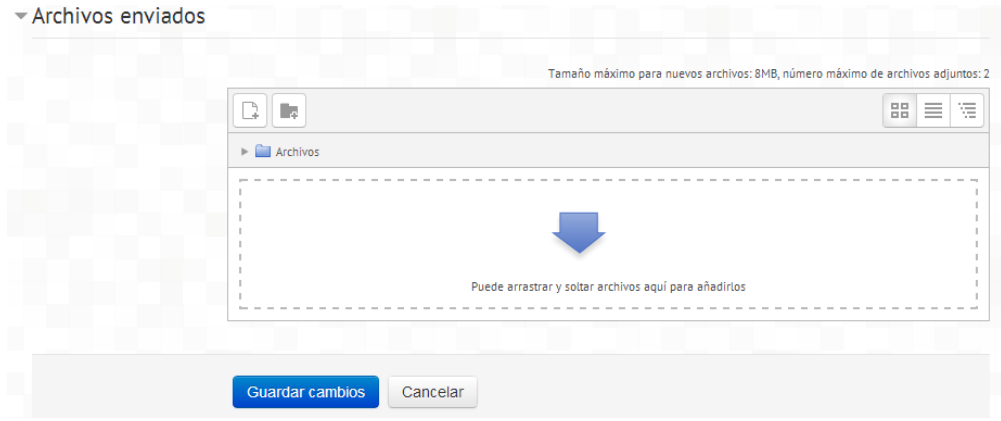

Tenemos que identificar en nuestra Pc donde se encuentra el archivo a enviar, ya ubicándolo lo que tenemos que hacer es seleccionarlo (un solo clic) con el ratón y sin dejar de presionar el botón arrastrarlo a la página de la plataforma.

Como se ve en la imagen el texto de la página cambia, solo debemos soltar el botón del ratón sobre la página para que se suba nuestro archivo.

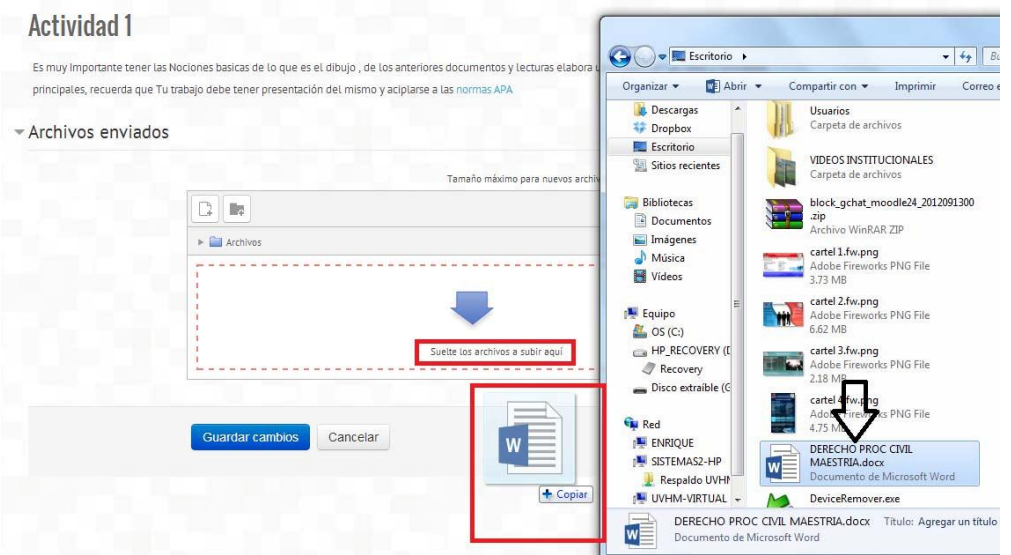

### SUBIR ARCHIVO

Para subir nuestro archivo dar clic en el botón que se indica en la imagen.

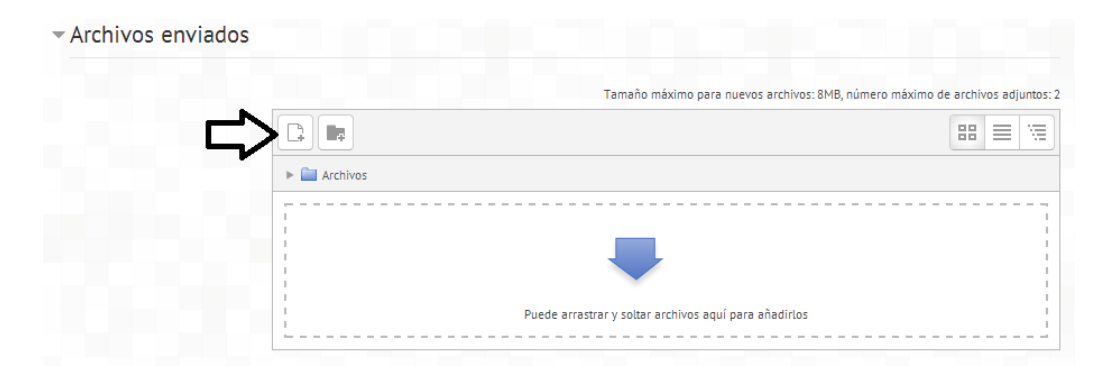

Nos aparecerá una ventana donde seleccionaremos la opción de "subir un archivo" y dar clic en el botón "Seleccionar archivo".

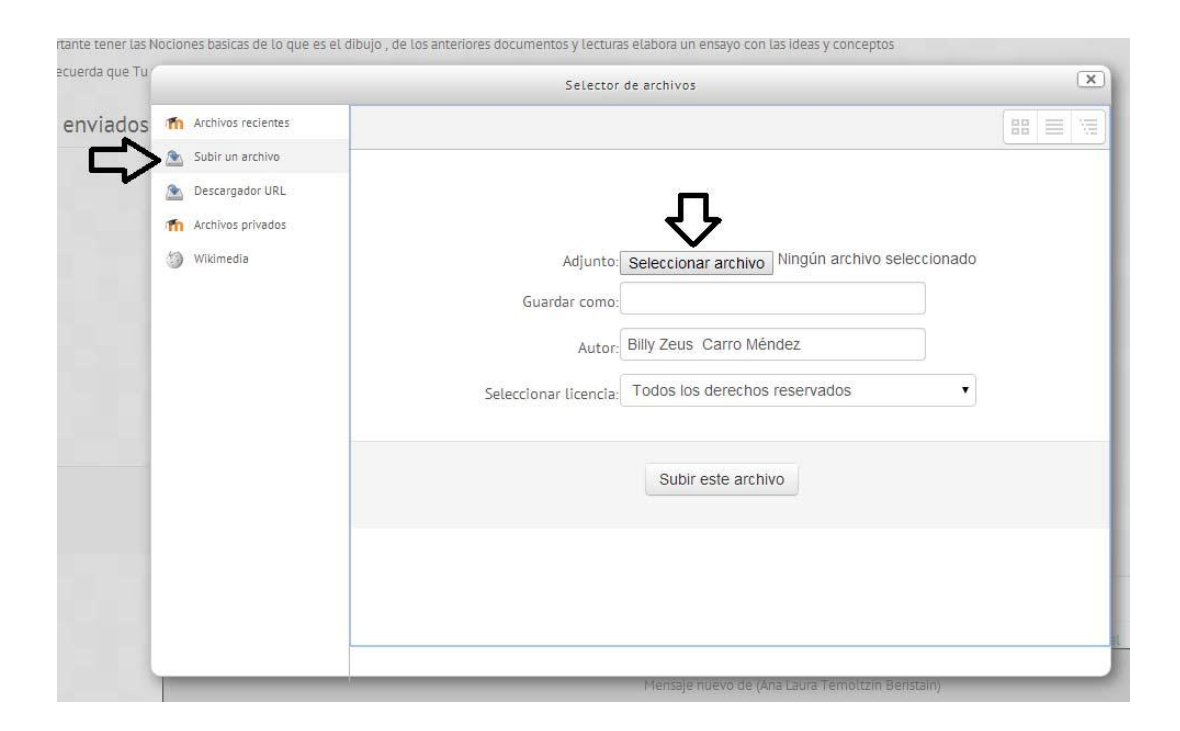

Al presionar ese botón, nos mostrara una ventana donde tendremos que ubicar y seleccionar nuestro archivo y dar clic en el botón "Abrir".

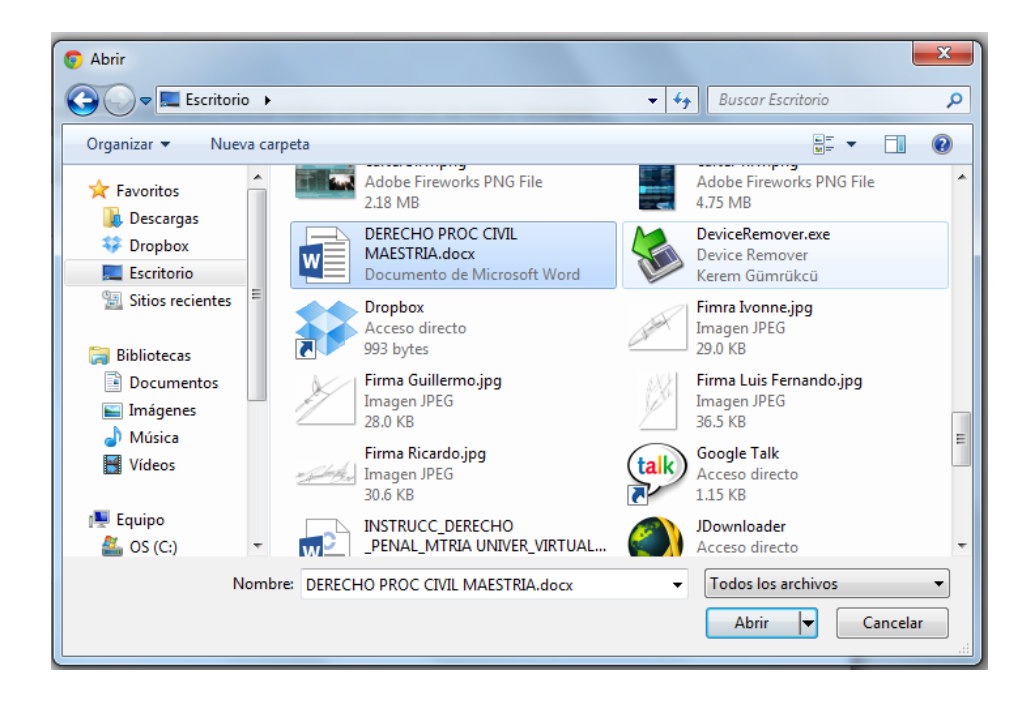

Cuando este cargado y seleccionado el archivo solo debemos dar clic en el botón "Guardar cambios".

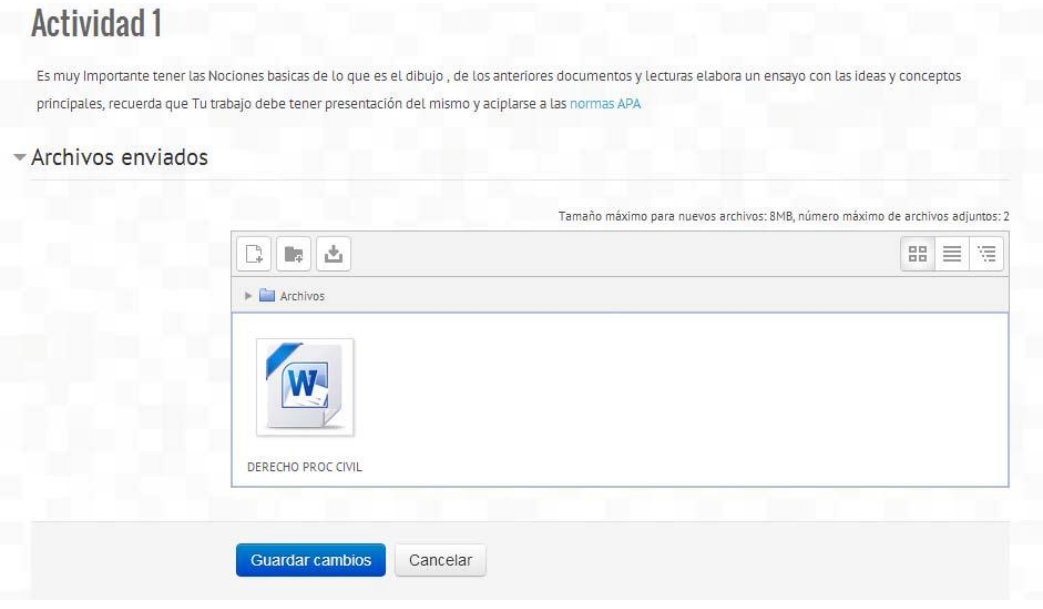

Foros

Los foros son espacios donde se puede discutir y retroalimentar con los temas de la materia con el asesor y compañeros del curso, se identifican por este símbolo

Para abrir un nuevo tema de conversación se tiene que dar clic en el botón "añadir un nuevo tema de discusión"

# **Foro de Presentación**

En este primer foro podras presentarte formalemente, no olvides incluir tus datos basicos asi como tambien el motivo del por cual escogiste esta carrera y esta modalidad

Añadir un nuevo tema de discusión

Al añadir un nuevo tema se tiene que llenar los campos, de asunto y mensaje dar clic en el botón "enviar al foro"

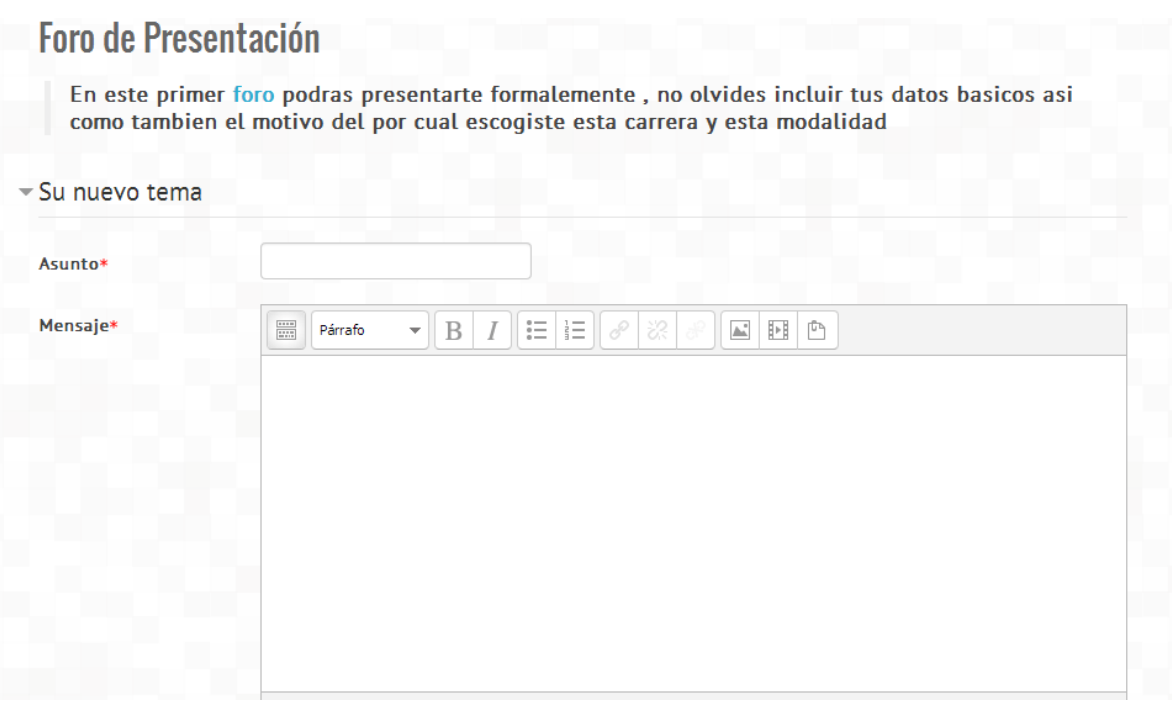

Para responder en un tema de foro ya abierto debajo del comentario donde

quieran aportar solo dar clic en el título que dice Responder, aparecerá un espacio para que pueda subir su repuesta done pondrá el Asunto y respuesta.

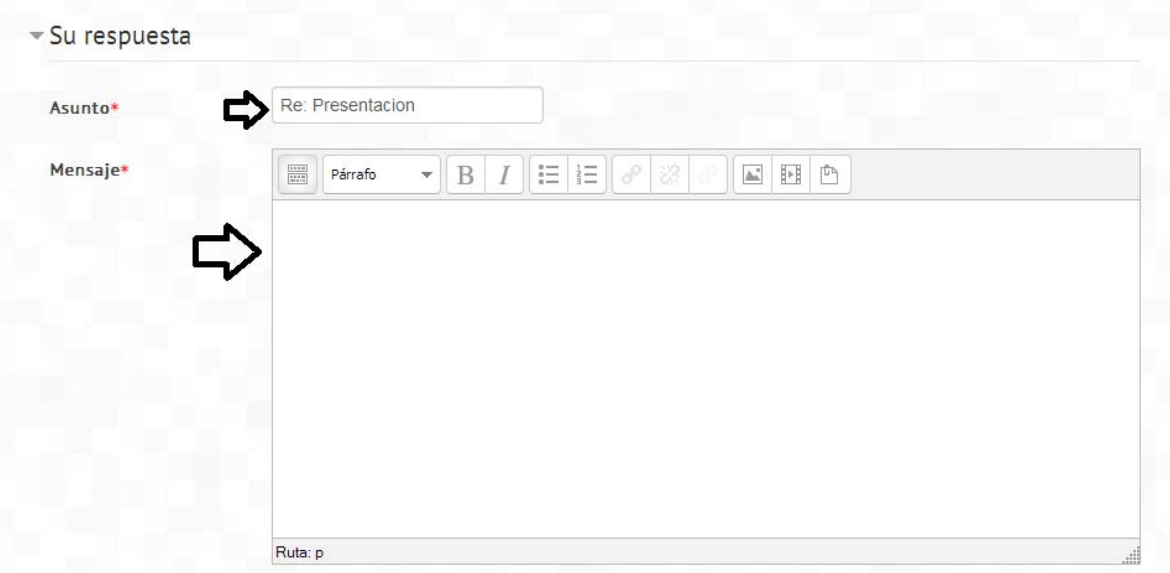

En la sección de Suscripción te da la opción de recibir o no notificaciones a su correo electrónico sobre el tema que se está comentando.

También cuenta con la posibilidad de adjuntar un archivo si usted lo desea.

Cuando haya terminado la personalización de su respuesta presione el botón "Enviar al foro".

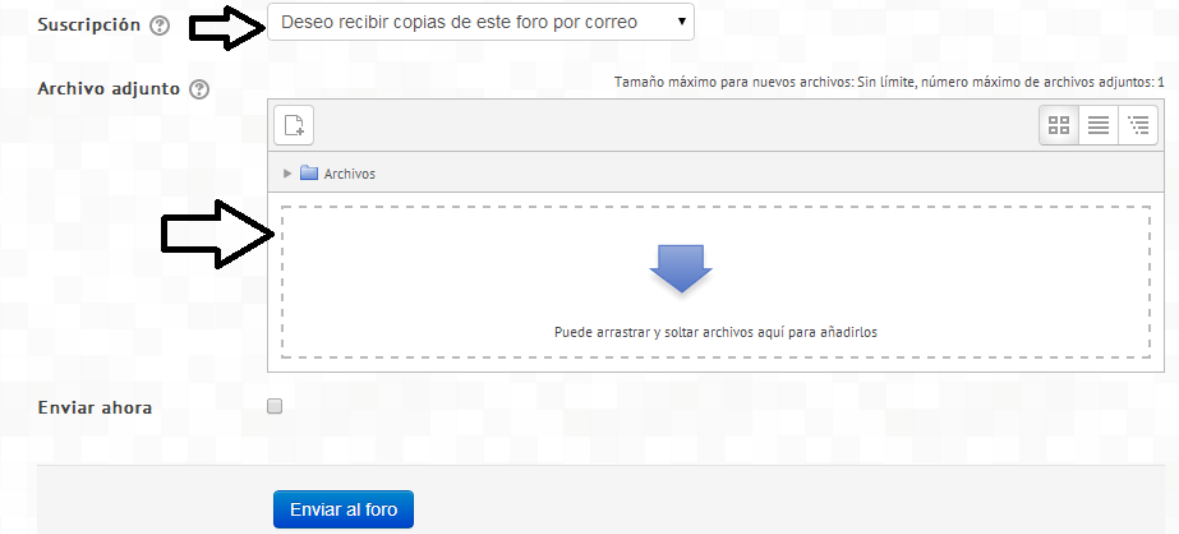